## **Legg til permisjon/fravær 1/2**

1. Skriv den ansatte i søkefeltet eller trykk på den ansattes navn i organisasjonskartet

2. Trykk på navnet øverst i ansatt-kortet for å se all informasjon

3. Scroll ned til feltet Permisjon/Fravær og trykk på «Administrer tid»

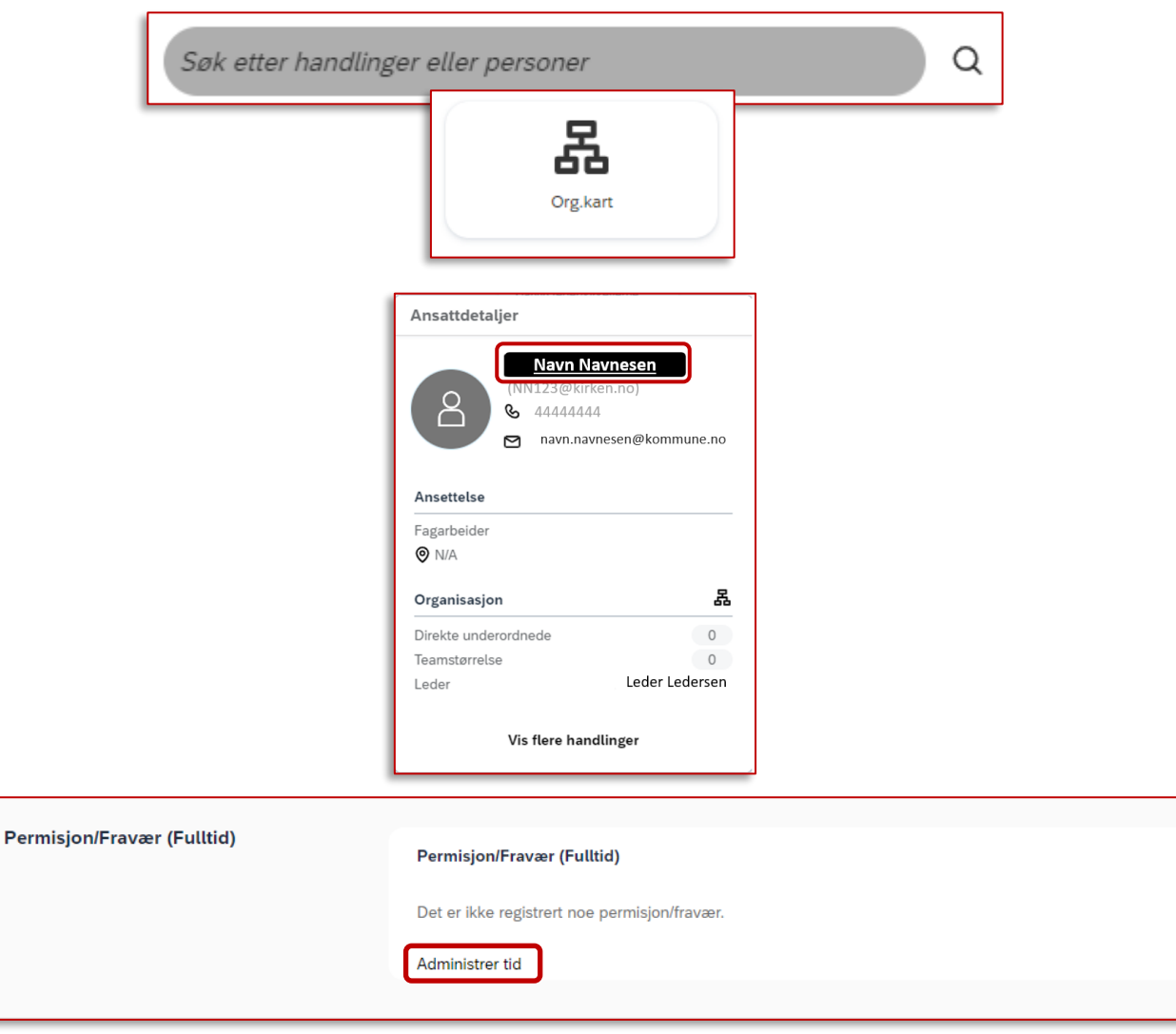

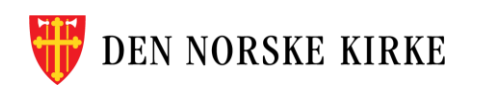

## **Legg til permisjon/fravær 2/2**

4. Trykk på «Opprett fravær»

- 5. Fyll ut riktig informasjon om permisjonens varighet.
- OBS: Merk at du fyller ut forventet **retur**dato, altså dagen etter siste permisjonsdag.
- Det er ikke nødvendig å skrive kommentar.
- Husk å trykke «Send».
- Merk: Det er **kun fulltidsfravær/-permisjon** som kan legges inn i dette feltet.

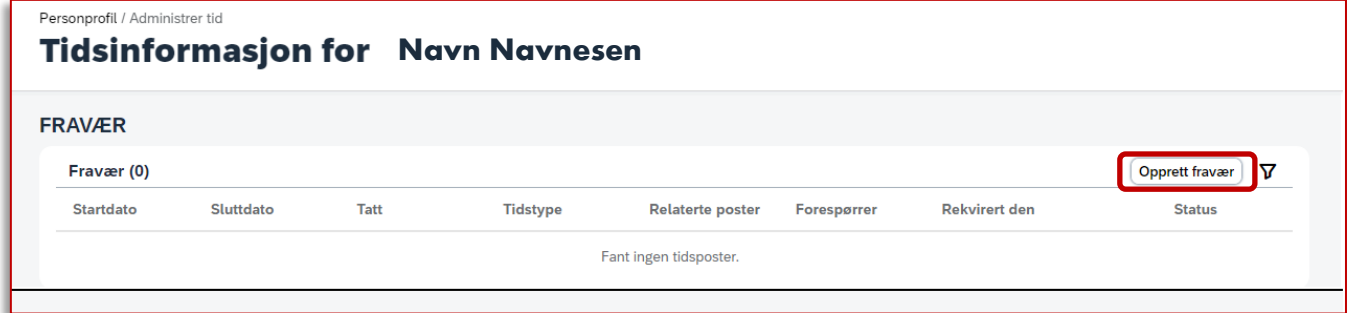

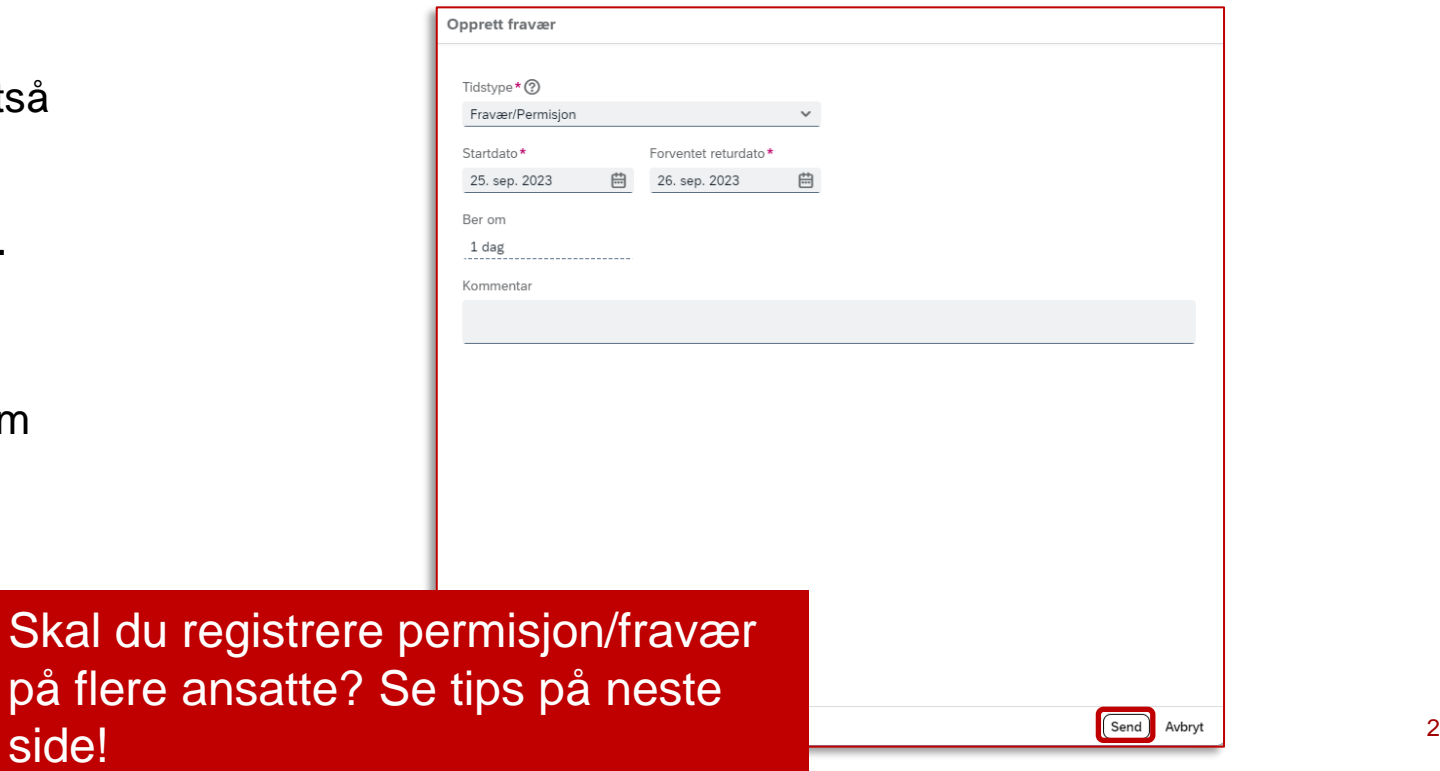

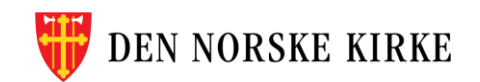

## **Registrer permisjon/fravær for flere ansatte**

Personprofil / Administrer **Tidsinforn** 

**FRAVÆR** 

Fravær (0) **Startdato** 

- 1. Bruk søkefeltet øverst til høyre.
- 2. Skriv «tid for» og velg handlingen «Administrer tid for…».
- 3. Det vil nå stå «Administrer tid for…» i søkefeltet, og du kan skrive inn ansattnavnet.
- 4. Trykk på den ansattes navn i resultatlisten (blå skrift) for å komme rett til riktig felt i ansattprofilen.
- 5. Velg «Opprett fravær» øverst til høyre og følg stegene beskrevet på forrige side.

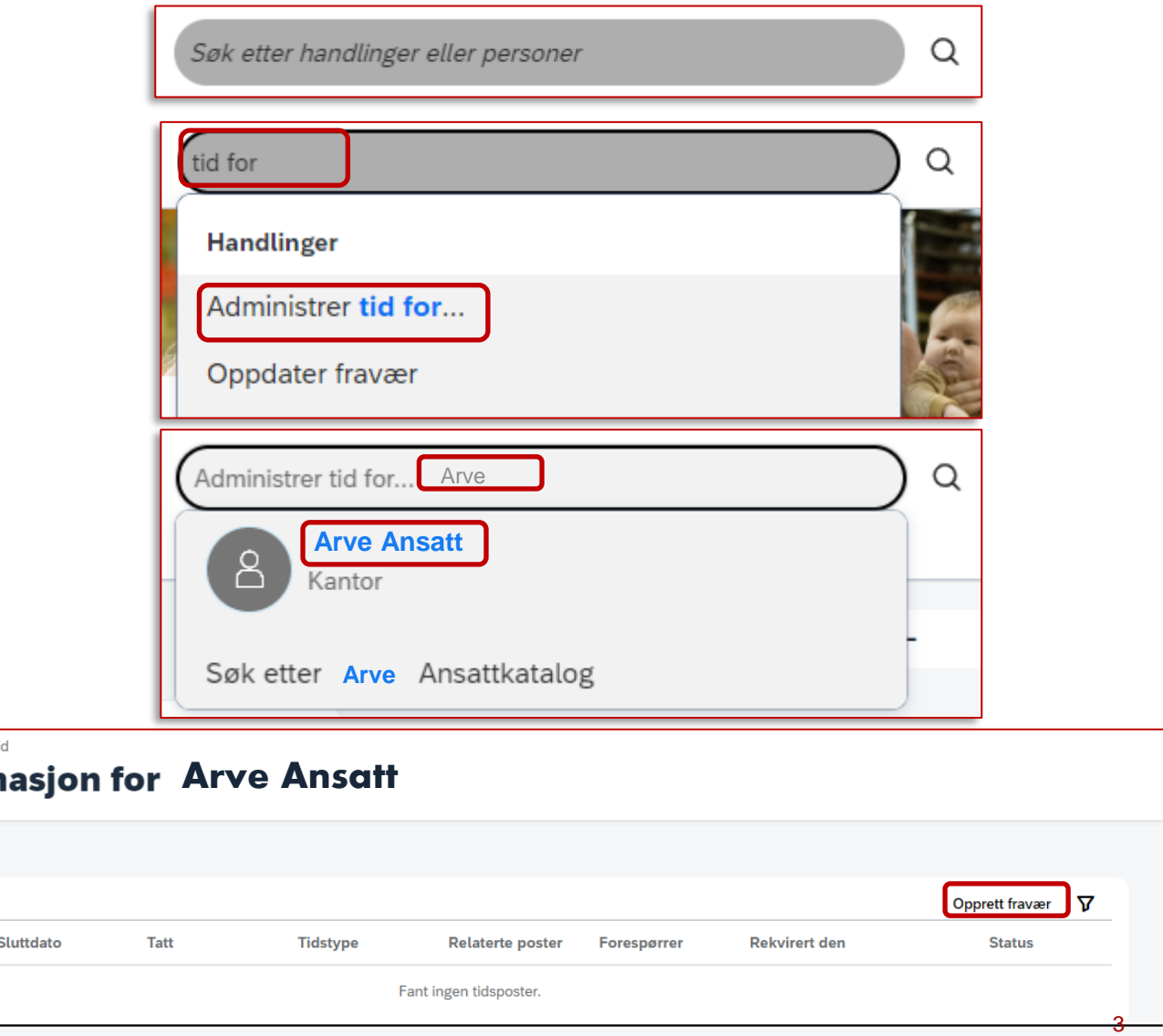

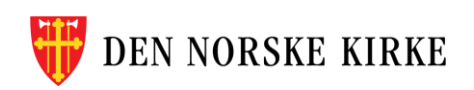